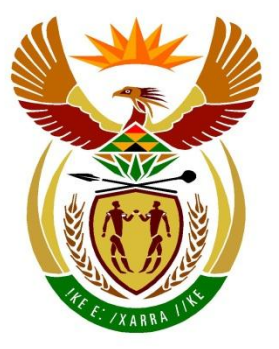

# basic education

Department: **Basic Education REPUBLIC OF SOUTH AFRICA** 

**NASIONALE SENIOR SERTIFIKAAT**

**GRAAD 12**

#### **REKENAARTOEPASSINGSTEGNOLOGIE V1**

**NOVEMBER 2019**

**PUNTE: 180**

h. 庫 ú n. 'n U

**TYD: 3 uur**

**Hierdie vraestel bestaan uit 17 bladsye, 'n HTML-merkersblad, 'n toevoermasker-karakterblad en 'n inligtingsblad.**

#### **INSTRUKSIES EN INLIGTING**

- 1. As gevolg van die aard van hierdie praktiese eksamen is dit belangrik om daarop te let dat, selfs as jy die eksamen vroeg klaarmaak, jy NIE toegelaat sal word om die eksamenlokaal te verlaat voordat al die administratiewe funksies wat met die eksamen geassosieer word, gefinaliseer is NIE. Gedurende die eksamen sal die normale reëls oor die verlating van die eksamenlokaal geld.
- 2. As jy op die netwerk werk, of die datalêers vooraf gelaai is, moet jy die instruksies volg wat deur die toesighouer/onderwyser gegee word. Anders sal die toesighouer 'n CD/DVD/geheueskyf ('flash drive') met al die lêers wat vir die eksamen benodig word, aan jou gee. Indien 'n CD/DVD/geheueskyf ('flash drive') aan jou uitgereik is, moet jy jou sentrumnommer en eksamennommer op die CD/DVD/geheueskyf ('flash drive') skryf.
- 3. Aan die einde van die eksamen moet jy die CD/DVD/geheueskyf ('flash drive') inlewer wat deur die toesighouer aan jou gegee is, met AL jou antwoordlêers daarop gestoor, OF jy moet seker maak dat AL jou antwoordlêers op die netwerk/rekenaar gestoor is, soos wat deur die toesighouer/onderwyser aan jou verduidelik is.
- 4. Maak absoluut seker dat al die lêers gelees kan word. MOENIE onnodige lêers/lêergidse stoor NIE **en MOENIE duplikaat-antwoordlêers/-lêergidse inlewer NIE. MOENIE enige oorspronklike lêers waarop jy nie gewerk het nie, verwyder NIE.**
- 5. Die inligtingsblad wat saam met die vraestel verskaf word, **MOET NA AFLOOP VAN DIE DRIE-UUR-EKSAMENSESSIE INGEVUL WORD**. Lewer dit aan die einde van die eksamen by die toesighouer in.
- 6. 'n Kopie van die meesterlêers ('master files') sal by die toesighouer beskikbaar wees. Indien daar enige probleme met 'n lêer is, mag jy die toesighouer vir 'n ander kopie vra.
- 7. Hierdie vraestel bestaan uit SEWE vrae. Beantwoord AL die vrae.
- 8. Lees deur elke vraag voordat jy dit beantwoord of die probleem oplos. MOENIE meer doen as wat die vraag vereis NIE.
- 9. Lees die vraag noukeurig deur aangesien akkuraatheid in berekening gebring sal word.
- 10. Maak seker dat jy elke dokument stoor deur die lêernaam wat in die vraestel gegee word, te gebruik. Stoor jou werk gereeld as 'n voorsorgmaatreël teen moontlike kragonderbrekings.
- 11. Jy mag GEEN hulpbronmateriaal gebruik NIE.
- 12. Maak seker dat die streeksinstellings ('regional settings') op 'South Africa' ingestel is; datum- en tydinstellings, nommerinstellings en geldeenheidinstellings ('currency settings') moet korrek ingestel wees.
- 13. Vir alle woordverwerkingsvrae moet jy die taal op 'English (South Africa)' stel. Neem aan dat die papiergrootte A4 Portret ('Portrait') is, tensy anders aangedui. Gebruik sentimeter as meeteenheid.
- 14. Formules en/of funksies moet vir ALLE berekeninge in sigbladvrae gebruik word. Gebruik absolute selverwysings slegs waar nodig, om seker te maak dat formules korrek is wanneer jy dit na ander selle in 'n sigblad kopieer.
	- **LET WEL:** Alle formules en/of funksies moet só ingevoeg word dat die korrekte resultate steeds verkry sal word, selfs al word veranderinge aan die bestaande data gemaak.
- 15. Jy mag NIE 'n woordverwerkingsprogram soos Word gebruik om die HTMLvraag te beantwoord NIE.
- 16. Die eksamenlêergids/CD/DVD/geheueskyf ('flash drive) wat jy saam met hierdie vraestel ontvang, bevat die lêers wat hieronder aangedui word. Maak seker dat jy al die lêers het voordat jy met hierdie eksamen begin.

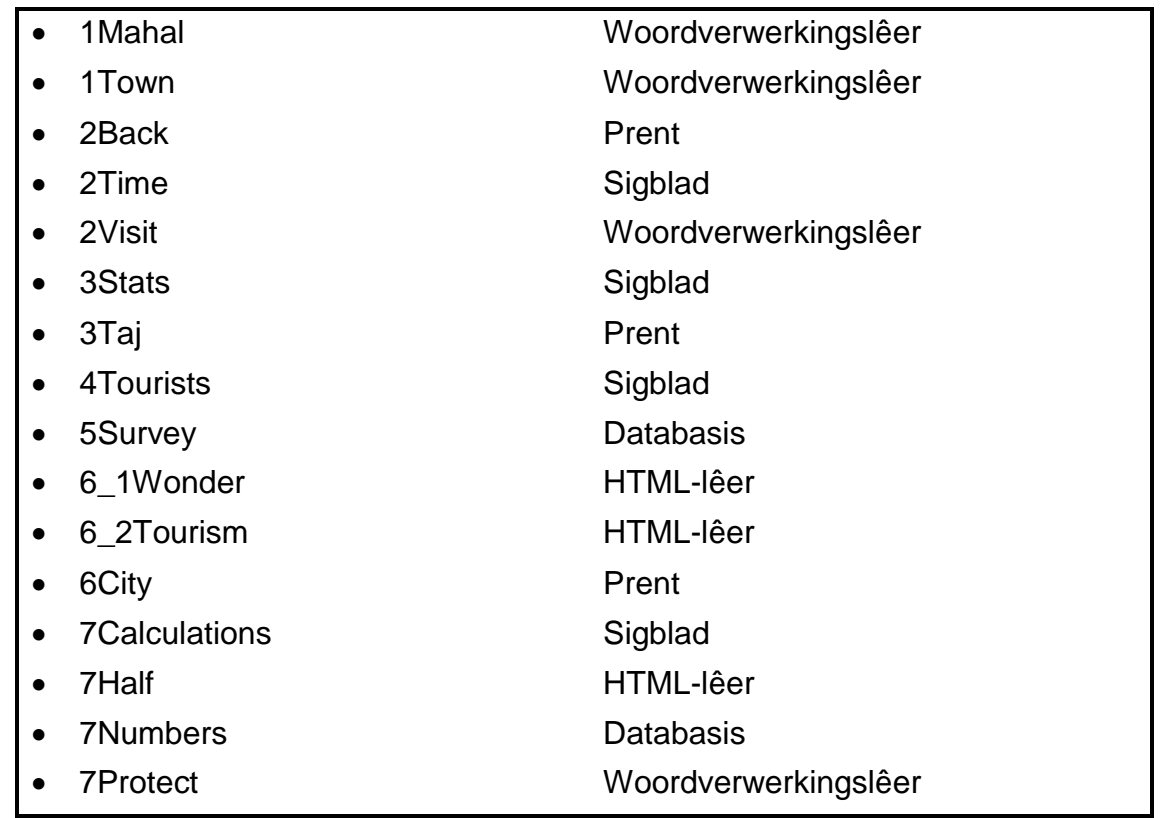

#### **SCENARIO**

Die Taj Mahal, 'n voorbeeld van Mughal-argitektuur, is 'n UNESCO-Wêrelderfenisterrein in die stad Agra.

Jy word gevra om dokumente oor die Taj Mahal te finaliseer.

#### **VRAAG 1: WOORDVERWERKING**

Maak die **1Mahal**-woordverwerkingsdokument, wat inligting vir toeriste oor die Taj Mahal bevat, oop. Voeg jou eksamennommer in die bladsyboskrif ('header') in.

- 1.1 Bring die volgende veranderinge op die eerste bladsy aan:
	- 1.1.1 Vind die teks 'A Marvel' en pas die volgende tekseffek ('text effect') toe:
		- Stel 'n rooi teksomlyning ('text outline').
		- Stel die breedte van die teksomlyning ('text outline') op 1.5 pt. (3)
	- 1.1.2 Verander die grootte van die prent deur die skaalhoogte ('scale height') op 60% en die skaalbreedte ('scale width') op 40% te stel. (2)
	- 1.1.3 Sentreer die inhoud van slegs die eerste bladsy vertikaal ('vertically'). (1)
- 1.2 Voeg enige outomatiese inhoudsopgawe ('table of contents') onder die opskrif 'Table of Contents' op die tweede bladsy in. (1)
- 1.3 Verander die Heading 1-styl om soos volg te vertoon:

# $1+1+2+1+3+1+4+1+5+1+6+1+7+1+8+1+9+1+10+1+11+1+12+1+13+1+14+1+15+1+\lambda$ **Taj Mahal, Agra Overview**

What is widely considered as the most beautiful building in the world, the Taj Mahal is located in the historical city of Agra. Called the "symbol of love", it was built by the Mughal

#### **LET WEL:**

- Voeg die (Wingdings, karakterkode 118)-kolpunt ('bullet') by die styl.
- Vertoon die linkerinkeping ('left indent') van die kolpunte, soos hierbo.
- Dateer al die gevalle van die Heading 1-styl op. (4)
- 1.4 Vind die paragraaf wat met die teks 'What is widely …' begin.

Formateer die eerste letter van die paragraaf om presies soos hieronder te vertoon:

hat is widely considered as the most beautiful building in the world, the Taj Mahal is located in the historical city of Agra. Called the "symbol of love", it was built by the Mughal Emperor, Shah Jahan, as a memorial for **Mary 19 Markon Widely Schools** as the Taj Mahal is located in the his love", it was built by the Mught his third wife, Mumtaz Mahal. Which we will be a set of  $\mathbb{R}$  Mumtaz Mahal.

"Taj Mahal" means "Crown of Palaces" in the Persian language. It rises from the dust- $\qquad (2)$ 

NSS

- 1.5 Verander die hiperskakel ('hyperlink') op die teks 'Agra' in die eerste paragraaf sodat dit skakel met die **1Town**-dokument, wat in jou eksamenlêergids gevind word. (1)
- 1.6 Voeg die teks 'Indian poet' by die voetnoot ('footnote') wat op die teks 'Rabindranath Tagore' gevind word. (1)
- 1.7 Vind die paragraaf wat met 'Over 20 000 people …' begin en met '… early  $20<sup>th</sup>$  century' eindig.

Pas 'n woordverwerkingseienskap op die paragraaf toe om seker te maak dat dit nie oor 'n bladsy sal verdeel nie. (1)

1.8 Selekteer die teks 'Paradise Garden' onder die opskrif 'Taj Mahal Garden'. Hierdie teks bevat reeds 'n indeks ('index').

Merk hierdie teks met 'n subinskrywing ('subentry'), 'Multiples of 4'. (2)

1.9 Vind die prentjie onder die opskrif 'Photos of Taj Mahal' en voeg die objekte langs die prentjie by, soos hieronder getoon.

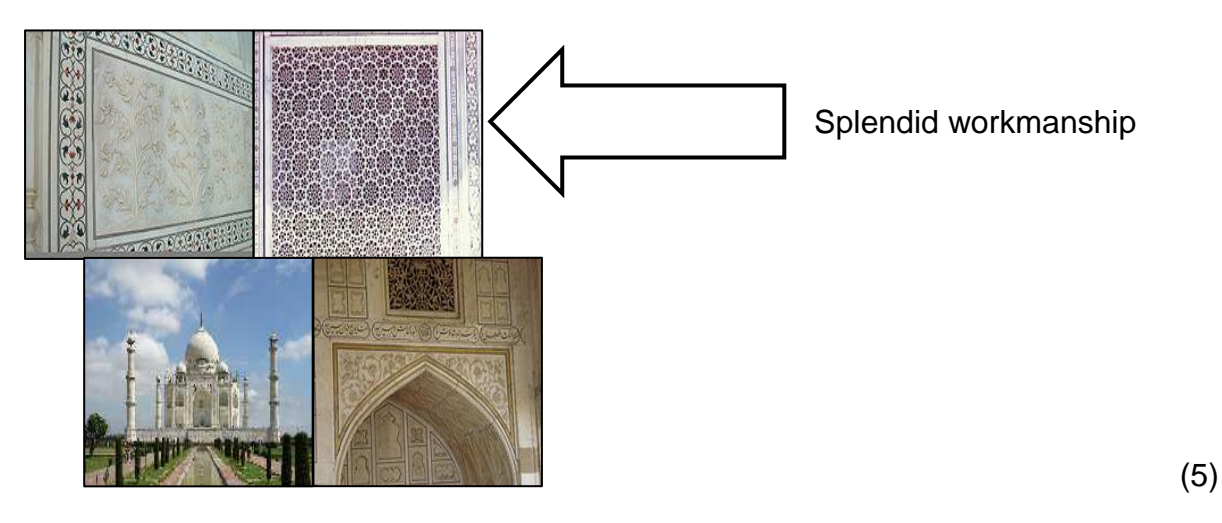

1.10 Steek die teks 'Adapted from https://www.holidify.com/', wat aan die einde van die dokument gevind word, weg ('hide').

**LET WEL:** Moet NIE die teks uitvee NIE. (1) 1.11 Voeg die teks 'Taj Mahal' in die bladsyonderskrif ('footer') van slegs die laaste bladsy van die dokument in. (3)

Stoor en maak die **1Mahal**-dokument toe. **[27]**

#### **VRAAG 2: WOORDVERWERKING**

Maak die **2Visit**-woordverwerkingsdokument, wat opnamedata oor besoekers se tevredenheid ná 'n besoek aan die Taj Mahal bevat, oop. Voeg jou eksamennommer in die bladsyonderskrif ('footer') in.

- 2.1 Verander die reëlspasiëring ('line spacing') van die eerste paragraaf na dubbel ('double'). (1)
- 2.2 Pas outomatiese woordafkapping ('automatic hyphenation') op die dokument toe.  $(1)$
- 2.3 Verander die styl van die bladsynommer ('page number') na enige Accent Bar-styl. (1)
- 2.4 Vervang die teks 'crowds' op die eerste bladsy met 'n kruisverwysing ('cross reference') na die opskrif 'Tourist influx at the Taj Mahal'. (2)
- 2.5 Voeg die teks 'India Tourism' as die gesamentlike outeur ('corporate author') by die bron 'Visit Wonderful India (2018)'. (2)
- 2.6 Vind die sitaat ('citation') aan die einde van die eerste paragraaf onder die opskrif 'Tourist influx at the Taj Mahal'.

Redigeer die sitaat om die bladsye waarna verwys word, '43–49', in te sluit. (1)

2.7 Vind die tabel onder die opskrif 'Short facts about the Taj Mahal' en redigeer die tabel om soos volg te vertoon:

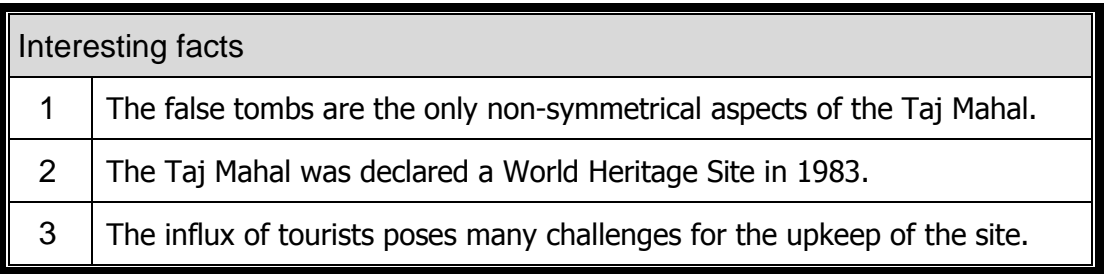

**LET WEL:** Die tabel moet oor die bladsy pas. (4)

2.8 Vind die genommerde lys onder die opskrif 'Taj Mahal Timings and Tickets'.

Definieer 'n nuwe veelvlak('multilevel')-lys, wat op die genommerde lys gebaseer is, sodat dit presies soos volg vertoon:

- 1) Agra Taj Mahal
	- a) Adult INR  $750$
	- b) Child INR 350
	- c) Family of  $4 INR$  2000
- 2) Agra Fort
- 3) Akbar's Tomb
- 4) Fatehpur Sikri

#### **LET WEL:**

- Moet NIE die inkeping ('indent') en teksposisie ('text position') van die eerstevlaknommering verander NIE.
- Stel die inlynstelling ('alignment') van die tweedevlaknommering op 0.7 cm.
- Stel die inkeping ('indent') van die teks van die tweedevlaknommering op  $1.5 \text{ cm.}$  (5)
- 2.9 Voeg 'n sirkelgrafiek ('pie chart') in die spasie wat op die laaste bladsy verskaf is, soos volg in:
	- Gebruik die data in die **2Time**-sigblad, wat in jou eksamenlêergids gevind word.
	- Maak seker dat die grafiektitel ('chart title') 'Time spent at the Taj Mahal' verskyn. (4)
- 2.10 Verander die bladsykleur sodat die **2Back**-prent, wat in jou eksamenlêergids gevind word, as die agtergrond ('background') verskyn.

**LET WEL:** Moet NIE 'n watermerk ('watermark') gebruik NIE. (2)

Stoor en maak die **2Visit**-dokument toe. **[23]**

#### **VRAAG 3: SIGBLAD**

#### **LET WEL:**

- Gebruik formules en/of funksies vir ALLE berekeninge in die sigblad.
- Gebruik absolute selverwysings SLEGS waar nodig om seker te maak dat formules korrek is wanneer jy dit na ander selle in dieselfde kolom kopieer (afkopieer/'copy down').
- Voeg formules en/of funksies op só 'n manier in dat die korrekte resultate steeds verkry sal word, selfs al verander die bestaande data.
- Gebruik die toegekende spasie in die sigblad indien jy boublokke wil gebruik.

Maak die **3Stats**-sigblad, wat inligting bevat oor buitelandse toeriste wat die Taj Mahal besoek het, oop.

Werk in die **Foreign**-werkblad.

- 3.1 Formateer **selle A1:I3** soos volg:
	- Voeg **selle A1** tot **I3** saam ('merge'). Moet NIE die opskrif sentreer NIE.
	- Vergroot die fontgrootte van die opskrif tot 26. (2)
- 3.2 Verander die oortjiekleur ('tab colour') van die **Foreign**-werkblad na die standaard pers kleur. (1)
- 3.3 'n Mens kan 1 Suid-Afrikaanse rand vir 5 Indiese roepees ruil.

Voeg 'n formule in **sel B17** in om die bedrag in roepees in **sel C17** na 'n bedrag in Suid-Afrikaanse rand om te skakel. (2)

- 3.4 Verander die funksie in **sel C74** om die 'Grand Total' wat deur toerisme verdien is, korrek te bereken deur die totale inkomste per kontinent/ subkontinent in **kolom C** bymekaar te tel. (1)
- 3.5 Voeg 'n formule in **sel D8** in om te bepaal hoeveel toeriste van die 'USA' die Taj Mahal in 2016 besoek het. (2)
- 3.6 **Kolom G** en **H** bevat die verandering in die getal toeriste uit elke land van een jaar (bv. 2016) na die volgende (bv. 2017) wat as 'n persentasie vertoon word.

Pas voorwaardelike formatering ('conditional formatting') toe op slegs **selle H17:H32** om die getal outomaties in 'n groen fontkleur te vertoon indien die 2017/2018-persentasie(**kolom H**)-verandering groter is as die 2016/2017 persentasie(**kolom G**)-verandering. (5)

3.7 Indië Toerisme sal 'n advertensieveldtog in ander lande implementeer, gebaseer op die getal toeriste wat in 2016 (**kolom D**), 2017 (**kolom E**) en 2018 (**kolom F**) die Taj Mahal besoek het.

Die advertensieveldtog sal soos volg geïmplementeer word:

- 'REGULAR' indien daar tussen 2016 en 2017 **EN** tussen 2017 en 2018 'n **toename** in die getal toeriste was
- 'STRONG' indien daar 'n **afname** in enige van die jare was

Voeg 'n geneste IF-funksie in **sel I7** in om te bepaal of daar 'n 'Regular' of 'Strong' advertensieveldtog in Kanada geïmplementeer moet word. (5)

Werk in die **Country**-werkblad.

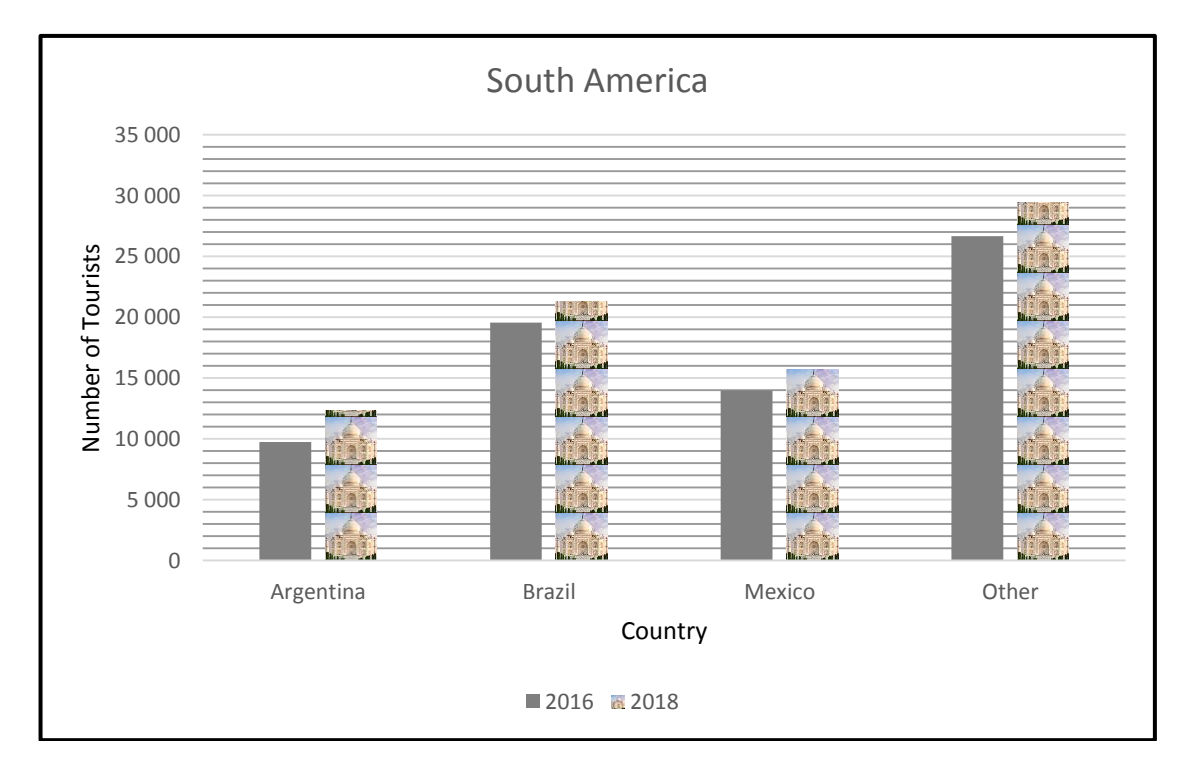

3.8 Verander die grafiek in die werkblad om soos volg te vertoon:

- Verwyder die 2017-reeks ('series').
- Formateer die klein gidslyne ('minor gridlines') na 'n deursigtigheid ('transparency') van 60%.
- Verander die verklaring ('legend') se teks van 'Series1' na '2016'.
- Vul en stapel ('Fill and stack') die 2018-reeks met die **3Taj**-prentjie wat in die eksamenlêergids gestoor word. (6)

Stoor en maak die **3Stats**-sigblad toe. **[24]**

#### **VRAAG 4: SIGBLAD**

#### **LET WEL:**

- Gebruik formules en/of funksies vir ALLE berekeninge in die sigblad.
- Gebruik absolute selverwysings SLEGS waar nodig om seker te maak dat formules korrek is wanneer jy dit na ander selle in dieselfde kolom kopieer (afkopieer/'copy down').
- Voeg formules en/of funksies op só 'n manier in dat die korrekte resultate steeds verkry sal word, selfs al verander die bestaande data.
- Gebruik die toegekende spasie in die sigblad indien jy boublokke wil gebruik.

Maak die **4Tourists**-sigblad oop. Die sigblad bevat data wat verkry is uit 'n opname wat voltooi is deur toeriste wat in Agra bly en die Taj Mahal besoek.

Werk in die **Info**-werkblad.

- 4.1 Omvou ('Wrap') die kolomopskrite in **ry 6**. (1)
- 4.2 Voeg 'n funksie in **sel E2** in om die meeste dae (**kolom F**) te bepaal wat enige toeris in Agra gebly het om die Taj Mahal te besoek. (2)
- 4.3 Voeg 'n funksie in **sel E3** in om die getal toeriste te bepaal wat die tipe reaksie wat hulle gehad het (**kolom J**) toe hulle die Taj Mahal gesien het, aangedui het. (2)
- 4.4 Die geslagkode vir 'n toeris word soos volg in **kolom K** gestoor:
	- 2 vir vroulik
	- 3 vir manlik

Die bedrag wat elke toeris spandeer het, is in **kolom L** gestoor.

Voeg 'n funksie in **sel E4** in om die totale bedrag te bepaal wat deur alle vroulike toeriste gespandeer is. (4)

- 
- 4.5 Voeg 'n funksie in **sel E5** in om te bepaal hoeveel toeriste uit 'Spain' (**kolom D**) aangedui het dat hulle sou terugkeer (**kolom M**) om die Taj Mahal te besoek. (5)
- 4.6 Gebruik die HOUR-funksie in **sel I7** om slegs die getal ure tussen die tyd wat toeriste ingeteken het (**kolom H**) en die aankomstyd (**kolom G**) te vertoon. (2)

4.7 Die uitslae van die opname toon dat toeriste oor die algemeen verskillende bedrae per persoon gespandeer het, afhangend van hulle geslag en land van oorsprong.

> Die opsoektabel ('lookup table') in die **Countries**-werkblad dui die geskatte bedrag aan wat manlike en vroulike toeriste uit verskillende lande per dag per land van oorsprong gespandeer het.

> Voeg 'n formule/funksie in **sel L7** in om die totale geskatte bedrag wat deur die toeris, Nelle Moran, gespandeer is vir die getal dae (**kolom F**) wat hy in Agra gebly het.

> **WENK:** Gebruik 'n VLOOKUP-funksie om die geskatte bedrag wat manlike of vroulike toeriste per dag gespandeer het, te bepaal, gebaseer op hulle land van oorsprong.

Die geslagkode vir 'n toeris word in **kolom K** gestoor:

- 2 vir vroulik
- 3 vir manlik

Die formule moet korrek werk as dit na die ander selle afgekopieer ('copied down') word. (5)

4.8 Toeriste by die Taj Mahal moet drie maande voor hulle aankoms toestemming kry om die terrein te besoek.

Die datum waarop 'n toeris by die Taj Mahal aankom, verskyn in **kolom E**.

Verander die funksie in **sel N7** om die datum te bereken waarop die toeris toestemming verkry het. (5)

Stoor en maak die **4Tourists**-sigblad toe. **[26]**

#### **VRAAG 5: DATABASIS**

Maak die **5Survey**-databasis, wat data bevat wat verkry is uit 'n opname wat deur besoekers aan Agra voltooi is, oop.

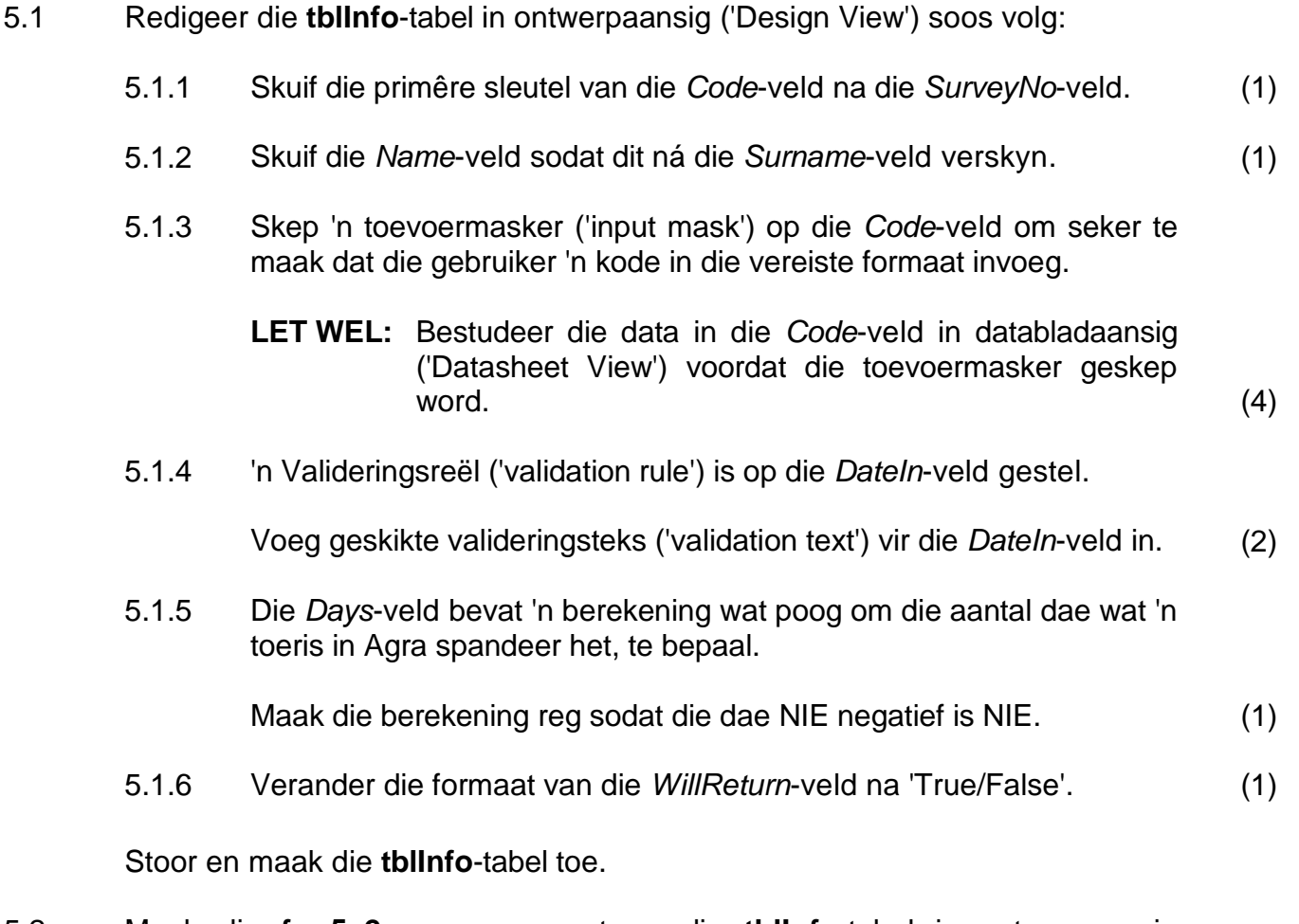

- 5.2 Maak die **frm5\_2**-vorm oop, wat op die **tblInfo**-tabel in ontwerpaansig ('Design View') gebaseer is, en doen die volgende:
	- Voeg jou eksamennommer by die vormboskrif ('form header').
	- Maak seker dat die *DateIn*-veld NIE 'n datumkieser ('DatePicker') in vormaansig ('Form View') vertoon nie.
	- Voeg 'n kombinasielys ('combo box') in om die reisigertipes te vertoon:
		- o Gebruik die opsies wat in tabel **tblOptions** gestoor is.
		- o Skakel die kombinasielys ('combo box') met die *TravellerType*-veld.
		- o Ignoreer die teks in die etiket ('label').
	- Moet NIE die bladsyboskrif ('page header') en die bladsyonderskrif ('page footer') vertoon NIE.

Stoor en maak die **frm5\_2**-vorm toe. (7)

NSS

- 5.3 Maak die **qry5\_3**-navraag in ontwerpaansig ('Design View') oop en verander dit soos volg:
	- Vertoon slegs graderings ('ratings') van '5'.
	- Groepeer die navraag op die gemiddeld ('average') van die *EstimateAmount*-veld.
	- Maak seker dat die bedrae in die *EstimateAmount*-veld TWEE desimale plekke vertoon.

Stoor en maak die **qry5\_3**-navraag toe. (5)

5.4 Maak die **qry5\_4**-navraag in ontwerpaansig ('Design View') oop en doen die volgende:

Vertoon die rekords van die toeriste wie se:

- Kode met die letter 'S' begin en met die syfer 0 eindig; en
- Reaksie enigiets anders as 'Unmoved' was

Stoor en maak die **qry5\_4**-navraag toe. (5)

- 5.5 Maak die **qry5\_5**-navraag in ontwerpaansig ('Design View') oop en doen die volgende:
	- Vertoon slegs vroulike ('female') toeriste.
	- Verander die *Reaction*-veld in die navraag om 'n berekende veld met die naam *CodeLetter* te word. Hierdie berekende veld moet slegs die eerste karakter van die *Reaction*-veld vertoon.
	- Vertoon slegs die *Name-* en *Surname*-veld en die berekende veld *CodeLetter*.

Stoor en maak die **qry5\_5**-navraag toe. (7)

- 5.6 Maak die **rpt5\_6**-verslag in ontwerpaansig ('Design View') oop en doen die volgende:
	- Verwyder die *EstimateAmount*-groepering.
	- Voeg 'n funksie in die *TravellerType*-groepvoetskrif ('group footer') om die totale geskatte bedrag per *TravellerType* te vertoon.
	- Voeg 'n geskikte etiket ('label') vir die funksie by.
	- Verander die font van die *EstimateAmount*-veld na kursief ('italic').

Stoor en maak die **rpt5\_6**-verslag toe. (6)

Stoor en maak die **5Survey**-databasis toe. **[40]**

#### **VRAAG 6: WEBONTWERP (HTML)**

#### **LET WEL:**

- 'n HTML-merkersblad is as verwysing aangeheg.
- Alle lêers wat benodig word om hierdie vraag te voltooi, kan in die eksamenlêergids gevind word.

EEN punt sal vir die korrekte sluiting van alle merkers en die korrekte nesting van albei webblaaie toegeken word. (1)

- 6.1 Maak die onvolledige **6\_1Wonder**-webblad in 'n webblaaier en ook in 'n teks-/HTML-redigeerder oop (**NIE 'n woordverwerkingsprogram soos Word NIE**).
	- **LET WEL:** Vraagnommers verskyn as kommentaar ('comments') in die kodering om aan te dui waar jy die antwoord(e) moet invoeg. Moet NIE hierdie kommentaar verwyder NIE.

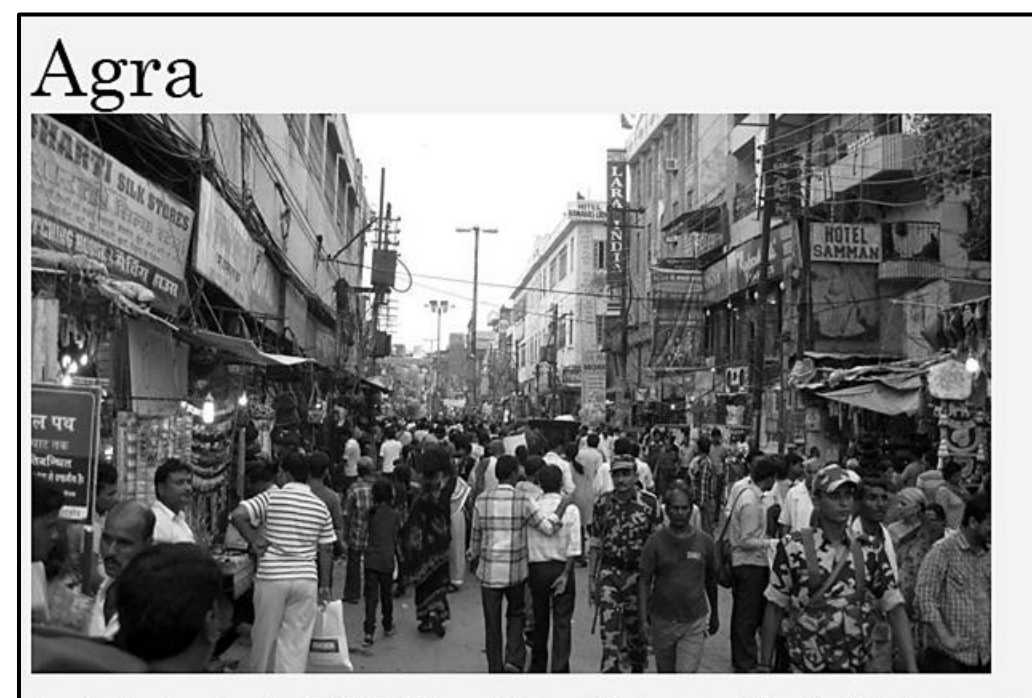

Agra is the city where the Taj Mahal is located. Agra is in the state of Uttar Pradesh, but is not the capital of the state. The Red Fort is also found in Agra. Although the city is well known for these exceptional World Heritage Sites, it does not have the appeal of other Indian cities and is not, in itself, a travel destination. It is only visited so frequently because of these two monuments. Its population is 1 700 000, many of which are young people.

Some of the attractions in Agra:

- 1. The Taj Mahal The tomb of Shah Jahan and Mumtaz Mahal, a World Heritage Site.
- 2. The Red Fort Very nice stronghold of Agra, also of global reach.
- 3. Le Sikandra This is the tomb of Akbar, it is a mausoleum in red sandstone.
- 4. Fatehpur Sikri This ancient imperial city is 37 km west of Agra.

NSS

- **LET WEL:** Gebruik die voorbeeld op die vorige bladsy as 'n riglyn wanneer jy hierdie vraag beantwoord.
- 6.1.1 Stel die agtergrondkleur van die webblad op beige. (1)
- 6.1.2 Formateer die opskrif 'Agra' soos volg:
	- Verander die fontgrootte na 50.
	- Verander die font na 'Century'. (2)
- 6.1.3 Voeg die **6City.jpg**-prent, wat in jou eksamenlêergids gevind word, ná die opskrif 'Agra' in.

Stel die hoogte ('height') van die prent op 350 en die breedte ('width') op 600.

Maak seker dat die prent onder die opskrif verskyn, soos in die voorbeeld op die vorige bladsy getoon. (5)

6.1.4 Verander die lys aan die einde van die webblad om te vertoon soos in die voorbeeld op die vorige bladsy getoon. (1)

Stoor en maak die **6\_1Wonder**-webblad toe.

6.2 Maak die onvolledige **6\_2Tourism**-webblad in 'n webblaaier en ook in 'n teks-/HTML-redigeerder oop (**NIE 'n woordverwerkingsprogram soos Word NIE**).

Voltooi die webblad om presies soos die voorbeeld hieronder te lyk.

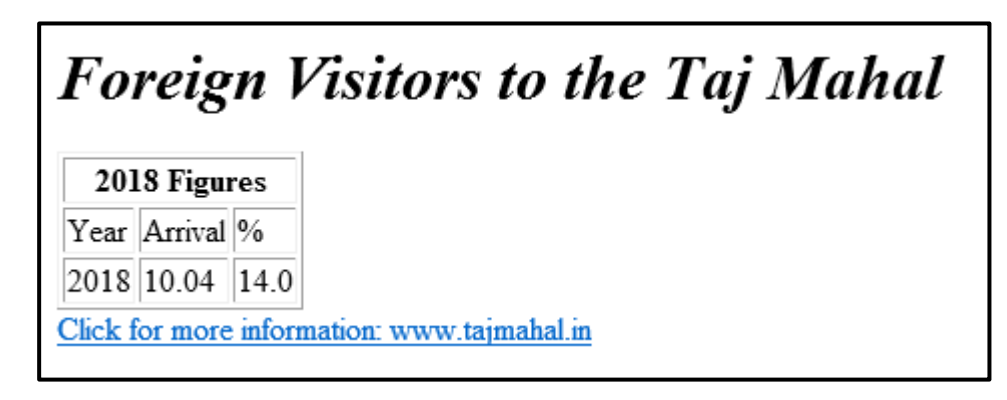

Stoor en maak die **6\_2Tourism**-webblad toe. (10)

**[20]**

#### **VRAAG 7: ALGEMEEN**

Die bewaring van die Taj Mahal is 'n dringende prioriteit.

- 7.1 Maak die **7Protect**-woordverwerkingsdokument oop en doen die volgende:
	- 7.1.1 Voeg 'n outomatiese byskrif ('caption') by die prent.

Gebruik die sin onder die prent as die byskrifteks ('caption text'). (2)

7.1.2 Aanvaar slegs die veranderinge wat deur outeur ABC gemaak is. (2)

Stoor en maak die **7Protect**-dokument toe.

- 7.2 Maak die **7Calculations**-sigblad oop.
	- 7.2.1 Werk in die **Countries**-werkblad.

Voeg 'n formule/funksie in **sel B2** in om te bepaal of daar twee of meer woorde in 'n land se naam (**kolom A**) is.

- Woorde word deur 'n #-karakter geskei.
- Vertoon die boodskap 'More' indien daar twee of meer woorde in 'n land se naam is.
- Vertoon die boodskap 'One' indien die naam van die land slegs een woord is.
- **WENK:** Gebruik 'n funksie om die posisie van die eerste #-karakter te bepaal. (7)

#### 7.2.2 Werk in die **Sub**-werkblad.

Gebruik die 'SUBTOTAL'-eienskap om die data soos volg te vertoon:

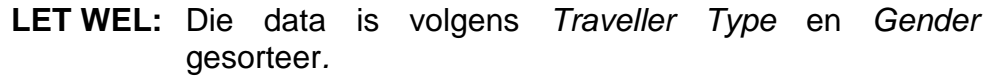

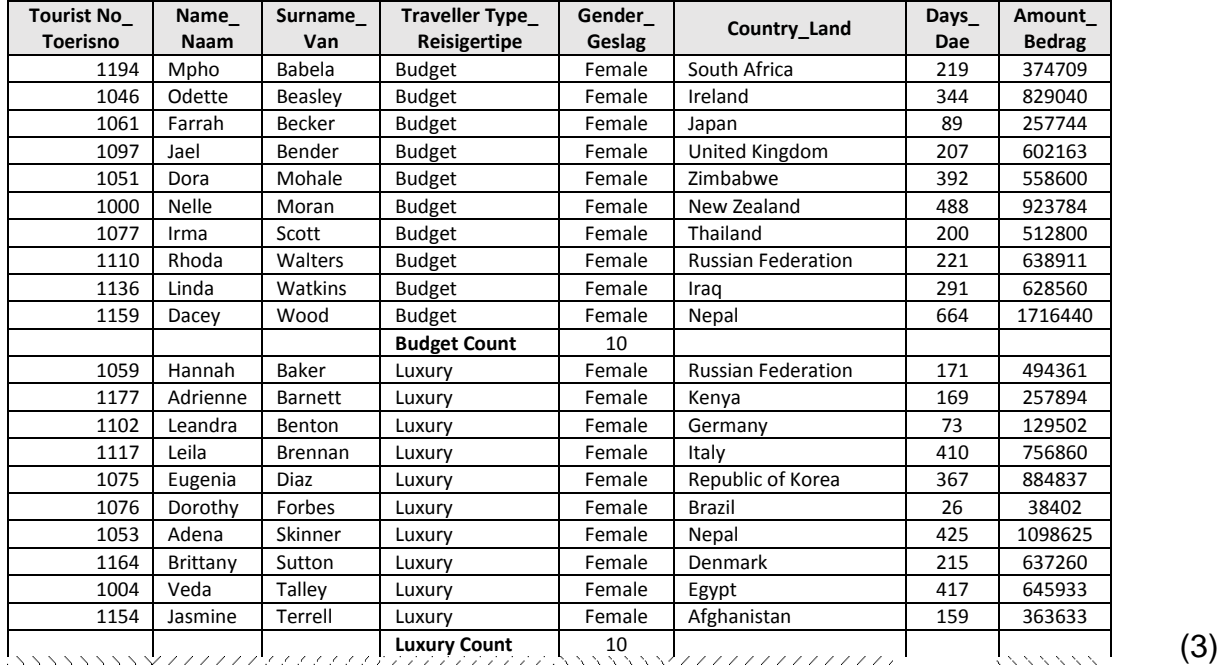

Stoor en maak die **7Calculations**-sigblad toe.

- 7.3 Maak die **7Numbers**-databasis oop en doen die volgende:
	- Voer die data in ('import') wat in die **7Half**-HTML-lêer gestoor is in 'n nuwe tabel met die naam **In** in die databasis.
	- Gebruik die eerste ry van die data as die veldname.
	- Moenie 'n primêre sleutel skep nie.
	- Stel 'n geskikte veldgrootte vir die eerste veld.

Stoor en maak die **7Numbers**-databasis toe. (6)

**[20]**

**TOTAAL: 180**

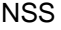

### **HTML-MERKERSBLAD ('HTML TAG SHEET')**

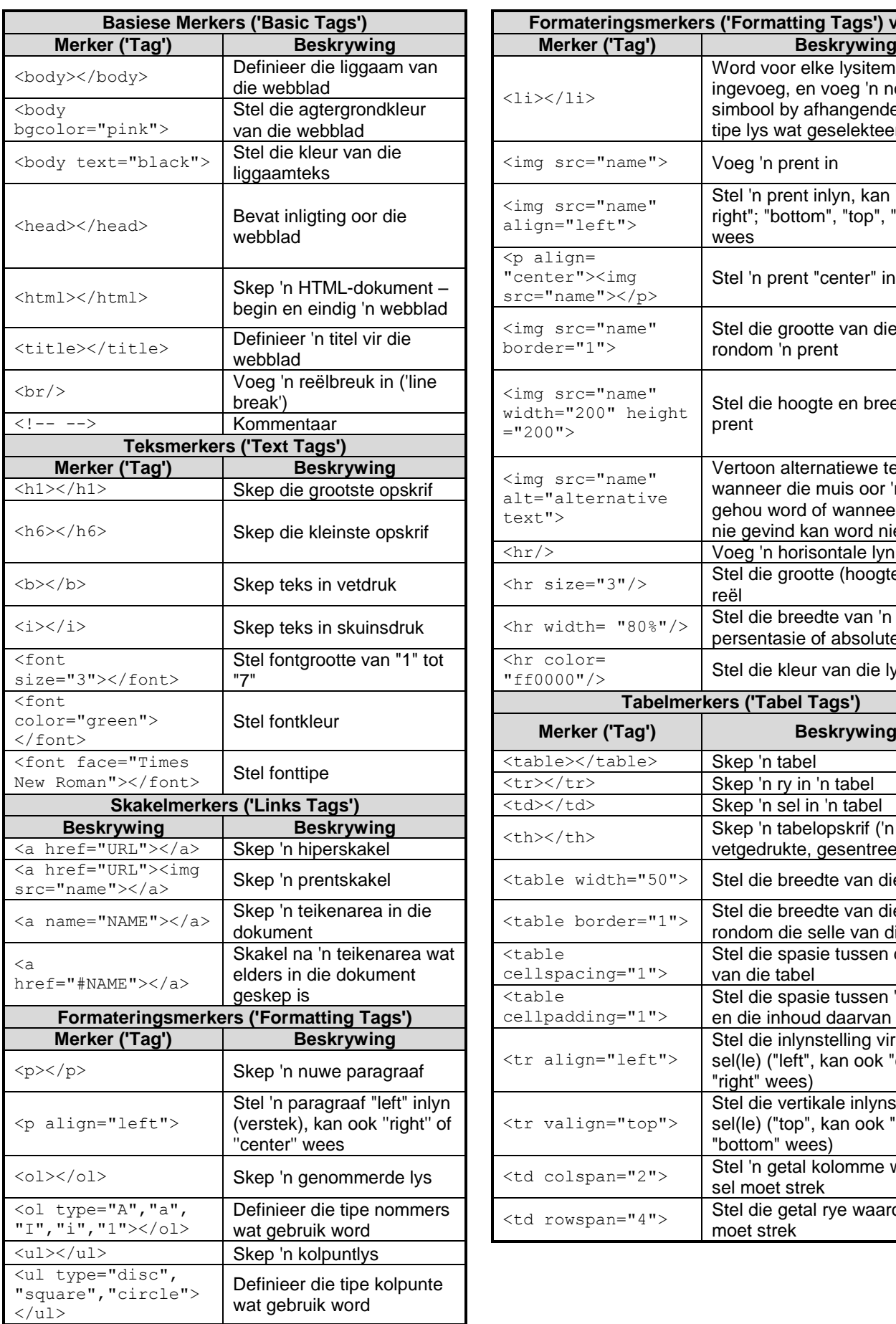

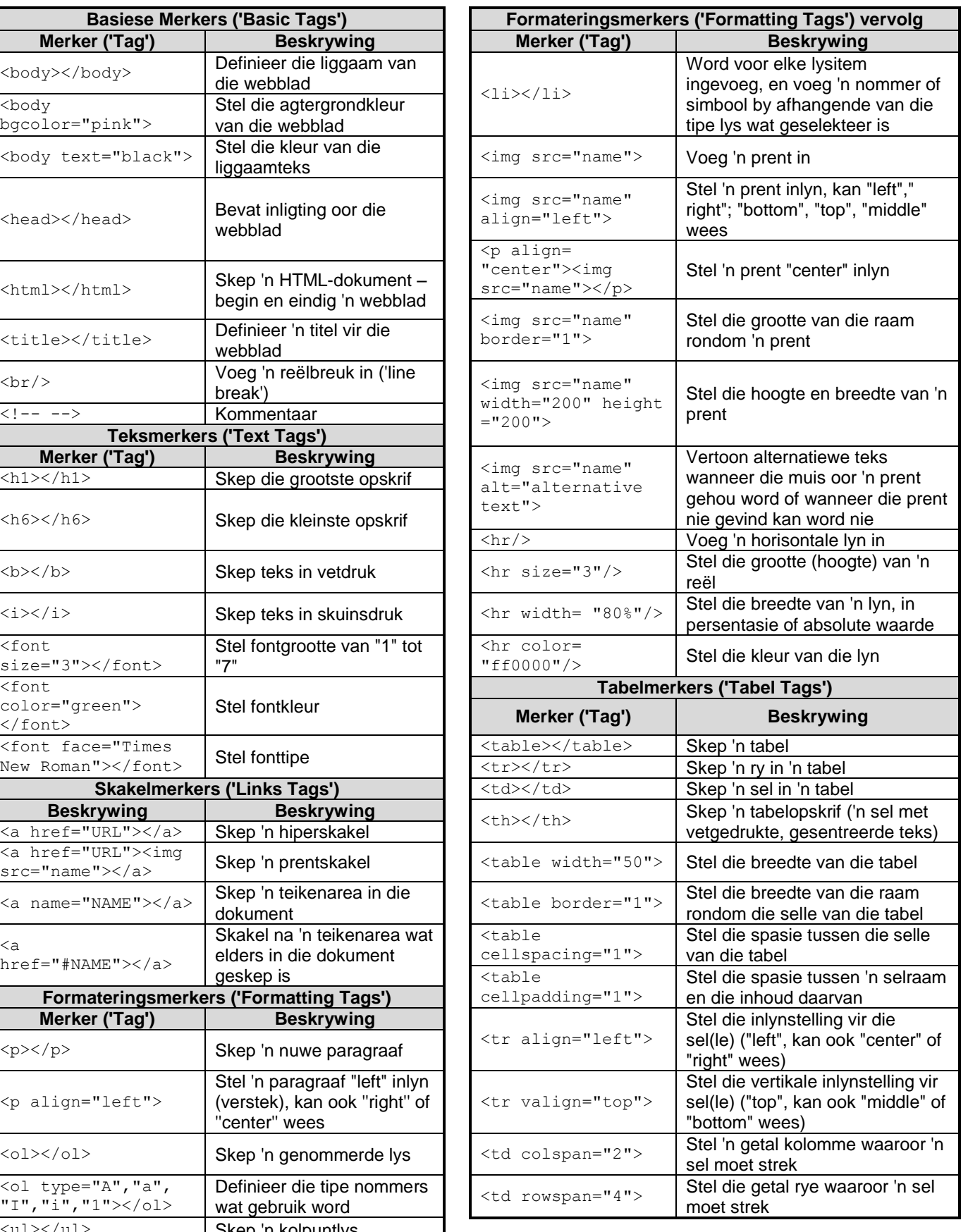

## **TOEVOERMASKER('INPUT MASK')-KARAKTERBLAD**

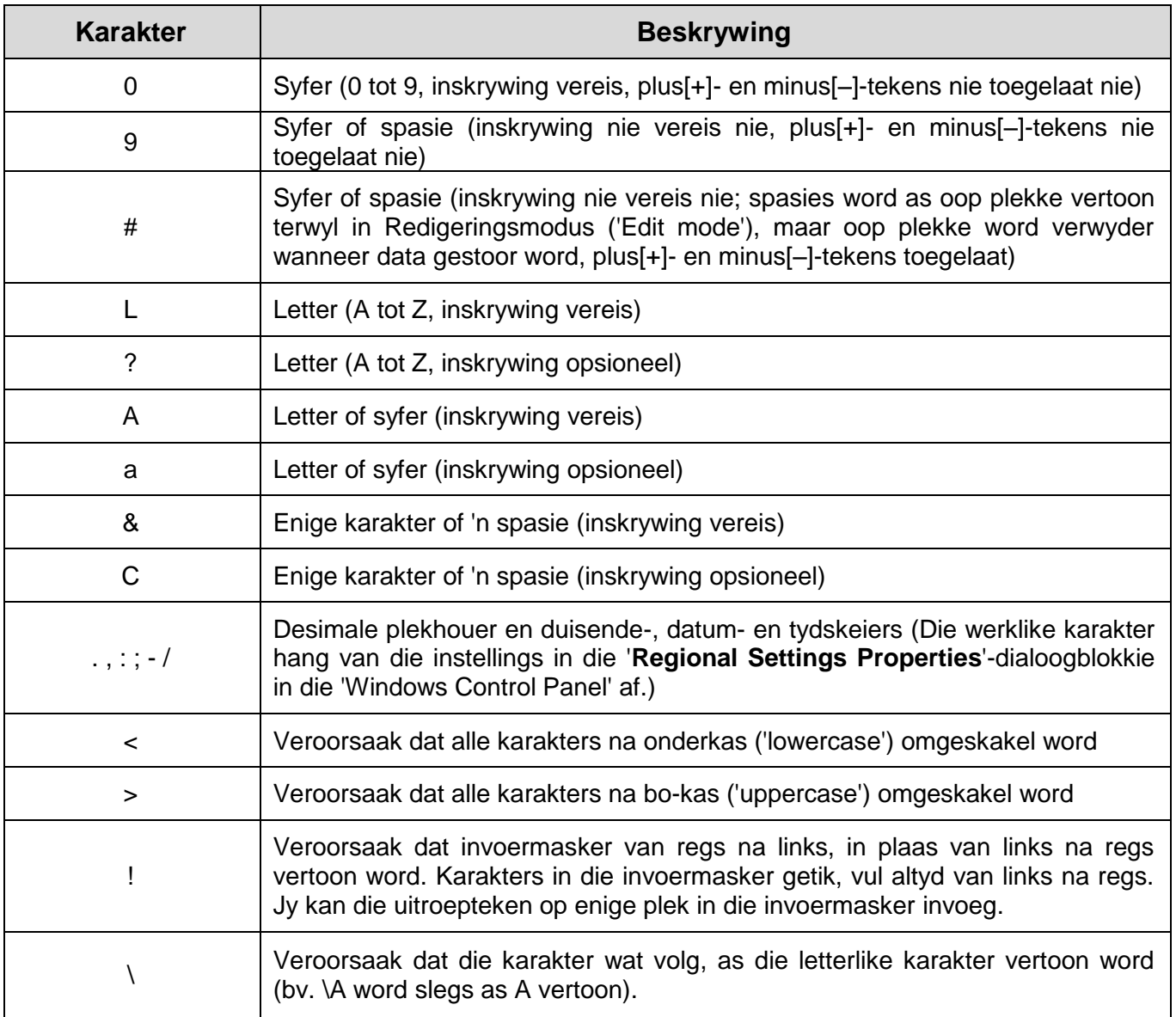

Eksamenplakker

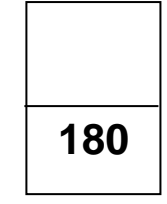

#### **REKENAARTOEPASSINGSTEGNOLOGIE V1 – NOVEMBER 2019**

**INLIGTINGSBLAD** *(moet NA die 3 uur-sessie deur die kandidaat ingevul word*)

#### SENTRUMNOMMER\_\_\_\_\_\_\_\_\_\_\_\_\_\_\_\_\_\_\_\_\_\_\_\_\_\_\_\_\_\_\_\_\_\_\_\_\_\_\_\_\_\_\_\_\_\_\_\_\_\_\_\_\_\_\_\_\_\_

#### EKSAMENNOMMER\_\_\_\_\_\_\_\_\_\_\_\_\_\_\_\_\_\_\_\_\_\_\_\_\_\_\_\_\_\_\_\_\_\_\_\_\_\_\_\_\_\_\_\_\_\_\_\_\_\_\_\_\_\_\_\_\_\_

WERKSTASIENOMMER\_\_\_\_\_\_\_\_\_\_\_\_\_\_\_\_\_\_\_\_\_\_\_\_\_\_\_\_\_\_\_\_\_\_\_\_\_\_\_\_\_\_\_\_\_\_\_\_\_\_\_\_\_\_\_

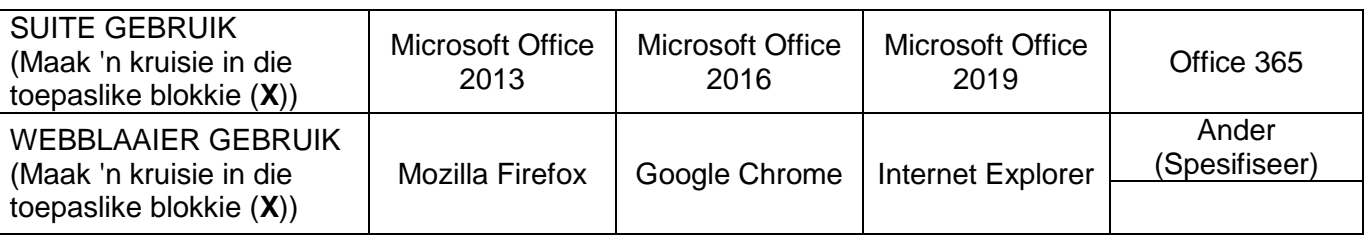

#### LÊERGIDSNAAM \_\_\_\_\_\_\_\_\_\_\_\_\_\_\_\_\_\_\_\_\_\_\_\_\_\_\_\_\_\_\_\_\_\_\_\_\_\_\_\_\_\_\_\_\_\_\_\_\_\_\_\_\_\_\_\_\_\_\_\_

*Kandidaat maak 'n regmerkie langs lêername indien dit gestoor en/of gepoog is.* 

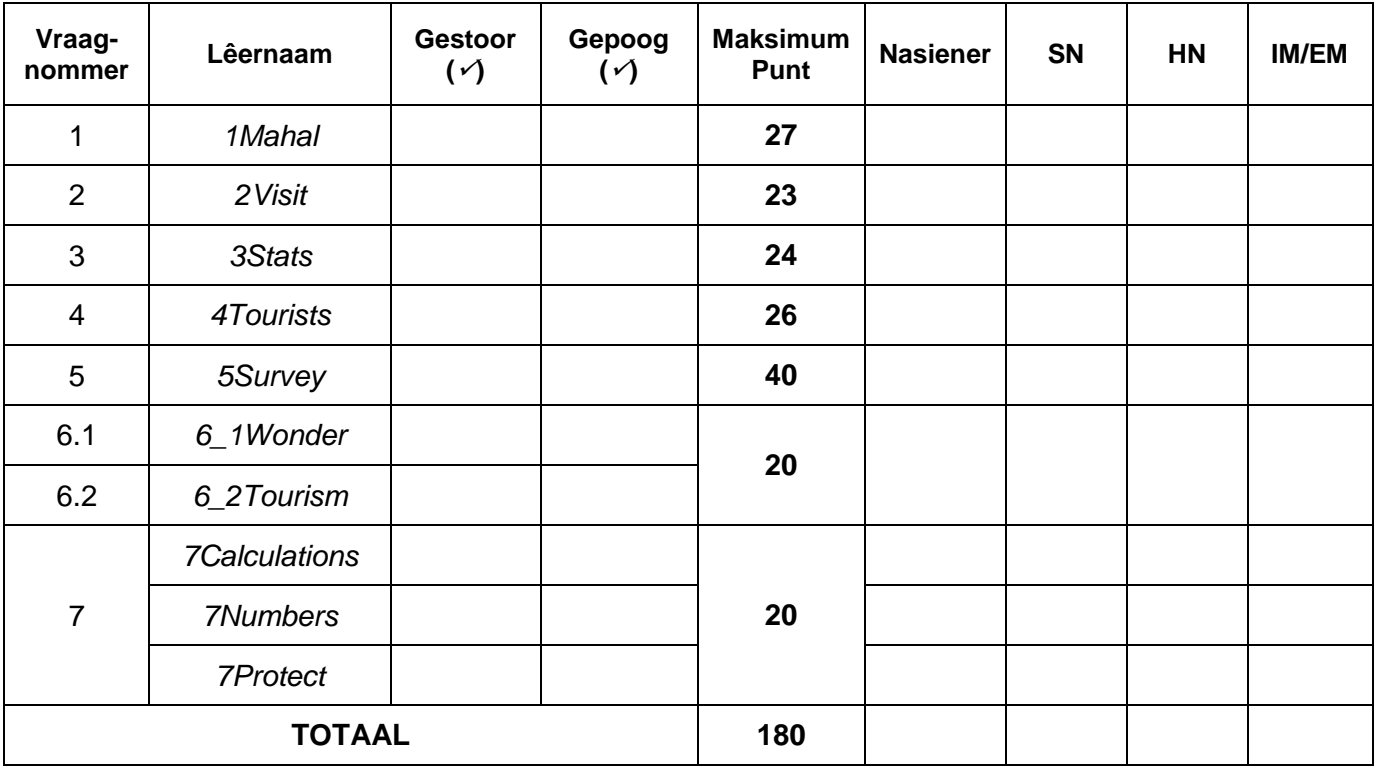

\_\_\_\_\_\_\_\_\_\_\_\_\_\_\_\_\_\_\_\_\_\_\_\_\_\_\_\_\_\_\_\_\_\_\_\_\_\_\_\_\_\_\_\_\_\_\_\_\_\_\_\_\_\_\_\_\_\_\_\_\_\_\_\_\_\_\_\_\_\_\_\_\_\_\_\_\_\_\_\_\_\_ \_\_\_\_\_\_\_\_\_\_\_\_\_\_\_\_\_\_\_\_\_\_\_\_\_\_\_\_\_\_\_\_\_\_\_\_\_\_\_\_\_\_\_\_\_\_\_\_\_\_\_\_\_\_\_\_\_\_\_\_\_\_\_\_\_\_\_\_\_\_\_\_\_\_\_\_\_\_\_\_\_\_

Kommentaar (*slegs vir kantoor/nasiener se gebruik)*